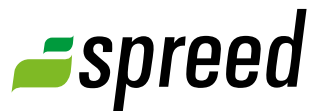

# Use Screen Sharing

Share your screen with other participants

Show other participants your desktop by using Spreed Screen sharing.

This allows you to demonstrate running applications or show documents that need a particular software to be presented.

#### Show for example:

- **→ Websites**
- $\rightarrow$  PowerPoint animations
- Architecture files (CAD, etc.) Software presentations
- $\rightarrow$  Medical images (Telemedicine)
- Graphical drafts
- $\rightarrow$  Video and photo material
- 
- $\rightarrow$  and much more.

# **1** Screen sharing

Enter your meeting. Use the bottom bar to switch to "Screen sharing".

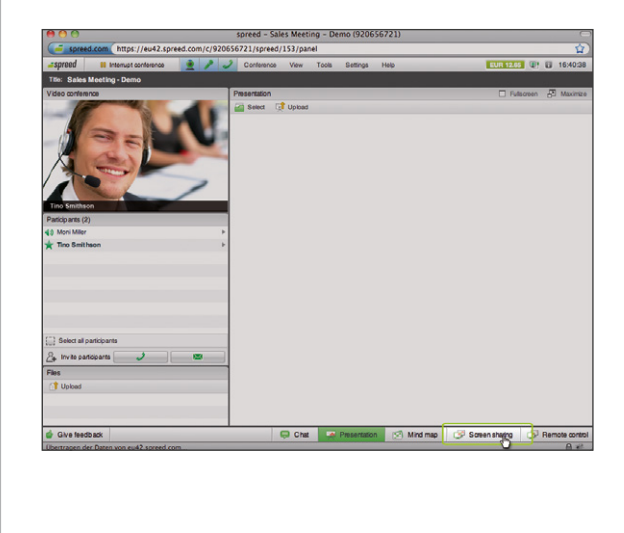

# **2** First time of using?

**Please notice!** Downloading the Screen sharing client is required only for the first time you use this feature.

For the next Screen sharing session you do **not** have to download the application again.

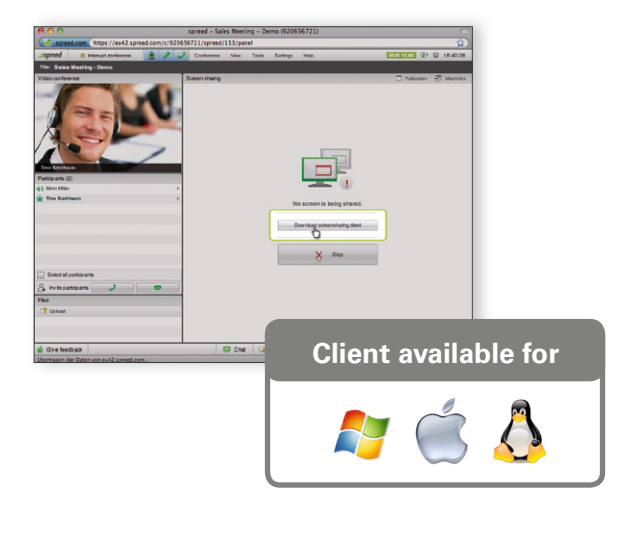

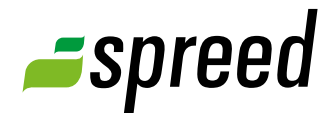

#### **3** Starting the client

To use Screen sharing, please start the Screen sharing client.

Open the downloaded client file by double clicking on the application icon.

After starting the client a Spreed icon appears in the menu bar of your operating system.

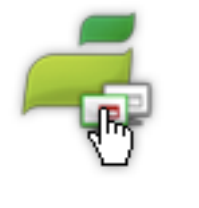

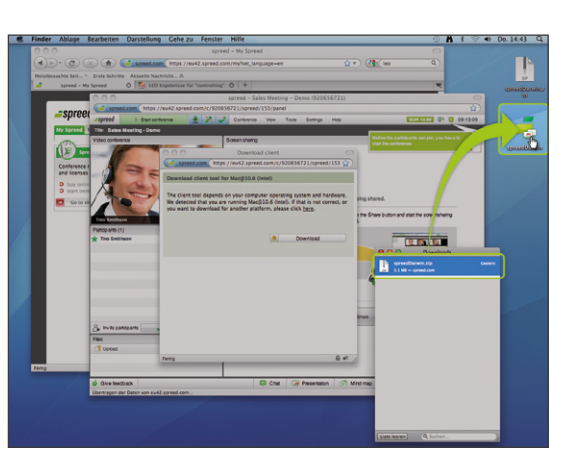

**Hint for Mac users:** In Mac OSX the Screen sharing client will be downloaded as ZIP file. By opening the ZIP file the client application is unpacked. Please start the unpacked client file by double clicking.

**Tip!** For an optimized sending of your desktop we recommend to switch off the webcam videos before starting the Screen sharing functionality.

This will save bandwidth capacity. Consequently, the bandwidth capacity that is now free can be used for transferring your desktop images.

# **4** Sharing your screen

The usage of Screen sharing does slightly differ according to the three operating systems.

The usage for Windows, Mac and Linux is described in the following:

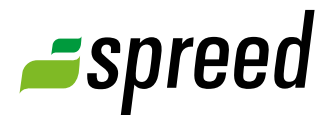

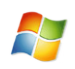

#### **R** Windows

You can share your whole screen as well as a single window. During the transfer process a small preview window shows you what the participants will see.

By clicking the Spreed icon in the Windows menu bar you are open ing a menu for controlling the Screen sharing process.

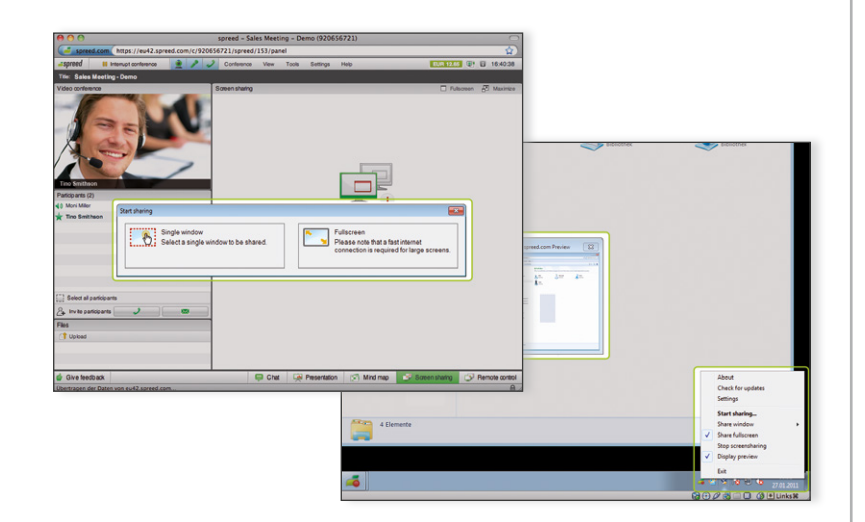

# Mac OS X

Choose between "Window" or "Whole screen".

When selecting "Share window", simply click on the application window that you want to share (green outline is added) and confirm your choice by clicking on "Share".

#### Mac OS X Yosemite (10.10+):

After clicking on "Share window", you are asked to grant Spreed ac cess to your accessibility features in order to share your screen. Click on "Open System Preferences" [1] in the appearing window. To add a new application in the "Privacy" tab, you have to unlock your settings [2], and click on the check box to the left of "Spreed" [3].

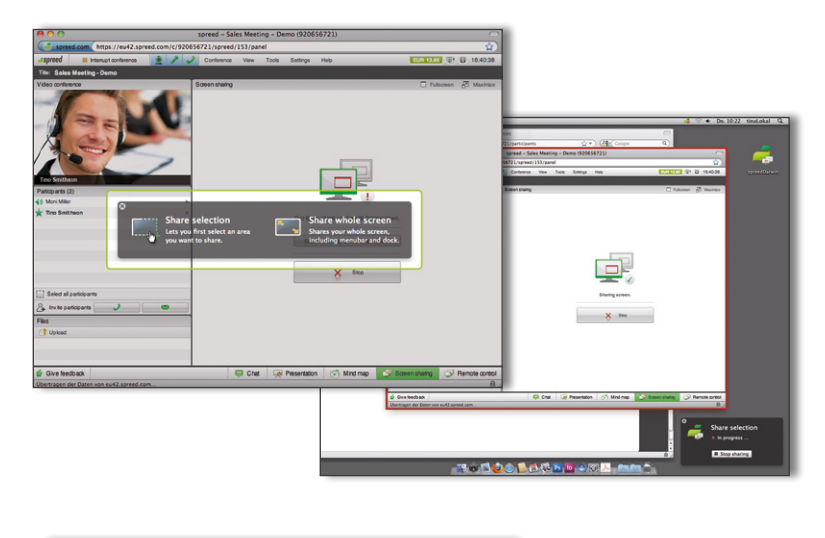

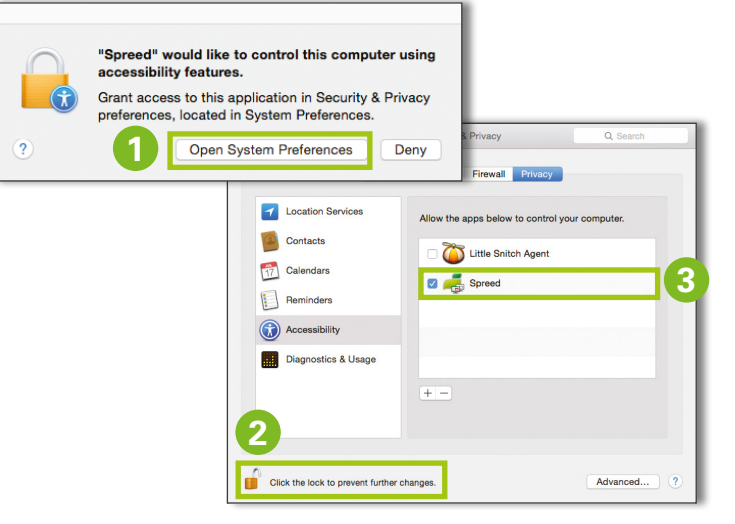

# **Linux**

Wait for the dialog after you have started the client. Here you can set options for your screen sharing.

Alternatively, you can control the Screen Sharing feature via the Spreed icon in the Linux menu bar.

#### Please select what you want to share: ○ Share your current screen ○ Share your current screen<br>Using this option the complete screen is shared.<br>*Please note that a fast internet connection is required for*<br>*large screens.* Share single window You can also share a single window. When using this<br>option, only the area of this window is visible to remote sers.<br>Please select the window you would like to share Select window Selected window. **Brancel** & Start

# **5** Stop sharing

You can stop the Screen sharing process in your meeting room or by using the menu of the Screen sharing icon in the menu bar of your operating system.

When you end Screen Sharing your participants can no longer see your desktop anymore.

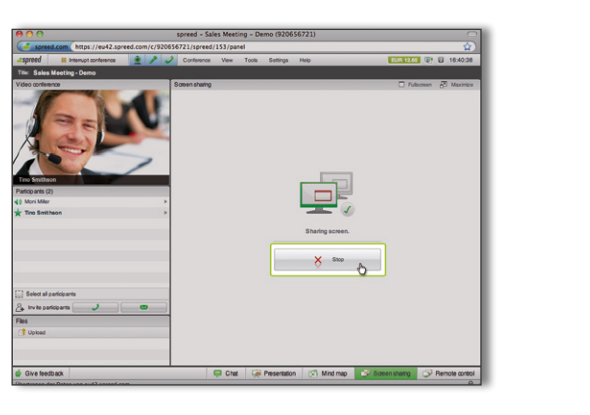

# *<u>spreed</u>*

Further questions?<br>
Phone: +49-711-25 24 28 66<br> **Spreed Germany** Phone: +49-711- 25 24 28 66

Email: [info@spreed.com](mailto:info@spreed.com) Web: [www.spreed.com](http://spreed.com)

**Spreed United States** Phone: +1-800- 96 98 776 (Toll-free USA)

Email: [value@spreed.com](mailto:value@spreed.com) Web: [www.spreed.com](http://spreed.com)

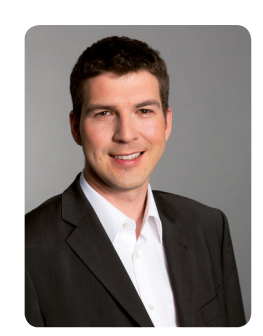

Brian Krause, Customer Care

Click here. We call you in a few seconds at our cost - worldwide. Please keep your phone ready!

**[Call now](http://www.spreed.com/eu/scb?setLanguage=en&ticket=J0pKRWNyZEo7O11SSWdQdV84NDU3NTUzXzBfNzI4YjA5OTYzMDgzMGY2ZDk4ZmMxZGU3YmVlZjY2NjU%3D&mailMode=2)**